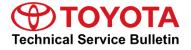

| Service<br>Category | General              |            |
|---------------------|----------------------|------------|
| Section             | Pre-Delivery Service | Market USA |

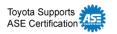

#### Applicability

| YEAR(S) | MODEL(S)                                                                                                    | ADDITIONAL INFORMATION |
|---------|----------------------------------------------------------------------------------------------------|------------------------|
| 2020    | Avalon, Avalon HV, C-HR,<br>Camry, Camry HV, Corolla,<br>Corolla Hatchback, Corolla<br>HV, Mirai, RAV4, RAV4 HV,<br>Sienna |                        |

#### Introduction

An initialization procedure is required to activate the Entune<sup>™</sup> 3.0 App Suite Connect for Entune<sup>™</sup> 3.0 Audio, Entune<sup>™</sup> 3.0 Audio Plus, and Entune<sup>™</sup> 3.0 Premium Audio head units before they are used for the first time on new vehicles. The initialization procedure may also be performed under other circumstances, such as following a head unit replacement or after the customer's personal settings are erased.

The initialization procedure requires between 3 and 15 minutes to complete, depending on file size, cellular connection speed, and other factors. Connection to a wireless network is recommended for optimal functionality when downloading software via a smartphone. Download the latest Entune<sup>™</sup> 3.0 app onto the smartphone. Following the initialization procedure, individual Entune<sup>™</sup> 3.0 apps may periodically update through an over-the-air update system. Updates are optional or mandatory. The update procedure will take approximately 1 minute for each app requiring an update. Follow the procedure in this bulletin to perform the initialization and app updates.

Additionally, a Safety Connect static cling is available to increase customer awareness. This bulletin also includes the vehicle identification process for Safety Connect-equipped vehicles and the static cling installation procedure.

#### **Warranty Information**

| OP CODE | DESCRIPTION                | TIME | OFP | T1 | Т2 |
|---------|----------------------------|------|-----|----|----|
| N/A     | Not Applicable to Warranty | 1    | _   | -  | _  |

#### Initialization/Update Procedure

#### Table 1. Smartphone Applicability Chart for Entune Initialization

| NOT Equipped With an SOS Button | Smartphone Required for Activation     |
|---------------------------------|----------------------------------------|
| Equipped With an SOS Button     | Smartphone NOT Required for Activation |

#### NOTE

An Entune<sup>™</sup> 3.0 compatible smartphone and an active Entune<sup>™</sup> 3.0 account are required to perform initialization or updates for Entune<sup>™</sup> 3.0 models NOT equipped with a DCM (Data Communication Module). For these vehicles, the paired smartphone is used to download the software required for the vehicle update.

1. Refer to the Toyota Bluetooth® Compatibility Information link at *TIS – Diagnostics – Telematics* to verify smartphone compatibility.

#### NOTE

Connect the smartphone to a wireless network for improved speed of installation and to avoid data charges.

- 2. Connect the smartphone to the vehicle via Bluetooth® by following the steps outlined in the Quick Pairing instructions on TIS.
- 3. Open Entune<sup>™</sup> 3.0 App Suite Connect on the smartphone and sign in with your Toyota Owner's account or a guest user account.
- 4. Select Now when the "Would you like to start downloading?" pop-up displays.

#### NOTE

The pop-up notification will appear on the head unit when:

 The smartphone is paired on an Entune<sup>™</sup> 3.0 Audio model.

Or

 Ignition "ON" is performed on a vehicle with Entune<sup>™</sup> 3.0 Audio, Audio Plus, or Entune<sup>™</sup> 3.0 Premium Audio (smartphone NOT required).

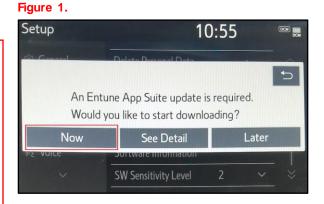

#### Initialization/Update Procedure (continued)

5. When the download is complete, select Install.

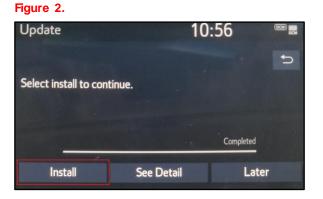

 Select Continue when the "During Installation, Entune<sup>™</sup> App Suite will not be available." pop-up displays.

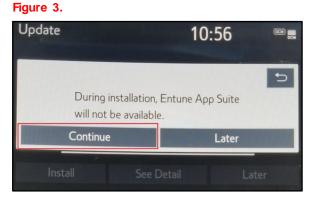

- 7. Once the installation is completed, select Ok.
- 8. Confirm that the update is complete by opening an app within the vehicle's App Suite.

#### NOTE

- If the vehicle is equipped with Entune<sup>™</sup> 3.0 Audio Plus or Entune<sup>™</sup> 3.0 Premium Audio (equipped with an SOS button), continue to step 9.
- If the vehicle is equipped with Entune<sup>™</sup> 3.0 Audio (NOT equipped with an SOS button), the process is now completed.

#### Initialization/Update Procedure (continued)

9. Obtain the Safety Connect static cling from your service manager and install it on the dash in the applicable location as shown.

### NOTE

This static cling is for customer awareness and should NOT be removed prior to customer delivery.

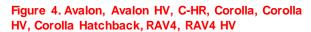

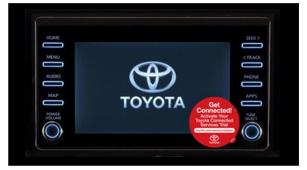

#### Figure 5. Camry and Camry HV

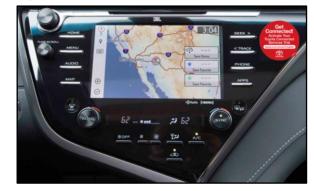

#### Figure 7. Sienna

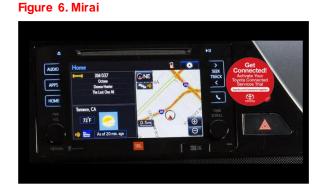

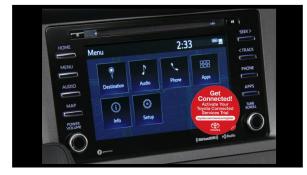